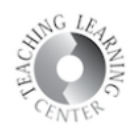

## ADDING VIDEO INTO YOUR COURSE CONTENT USING THE INSERT STUFF TOOL

## 1. Click New.

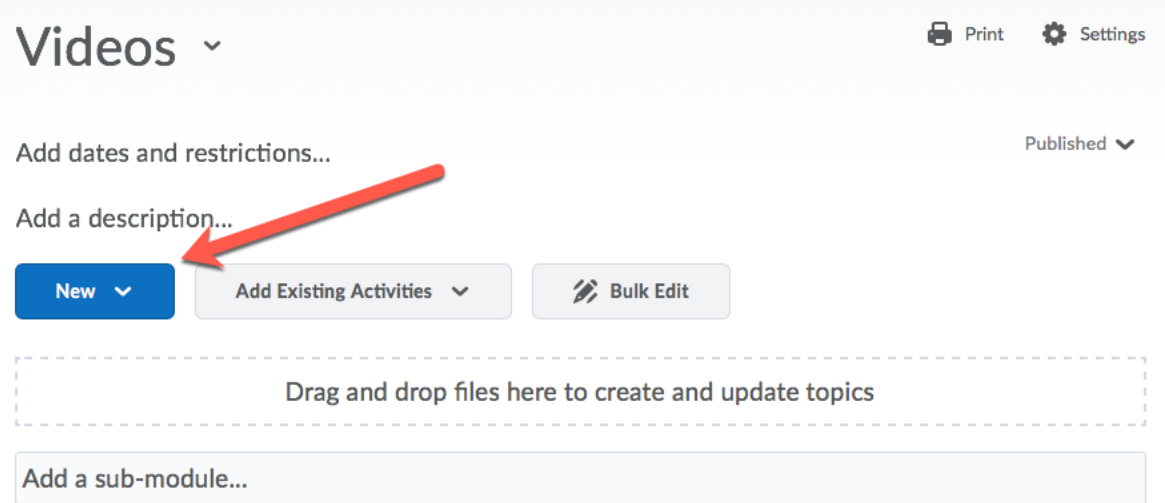

## 2. Click Create a File.

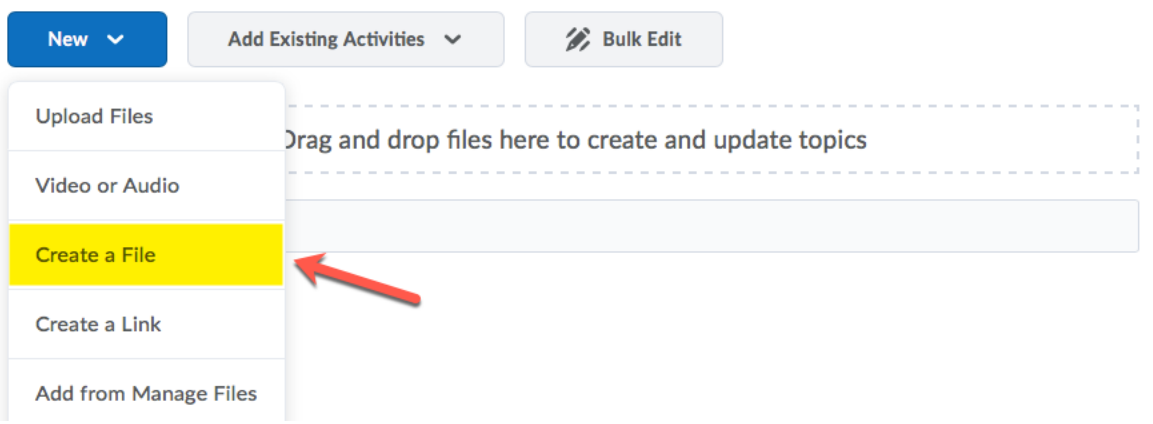

3. Click Insert Stuff icon that's on the left.

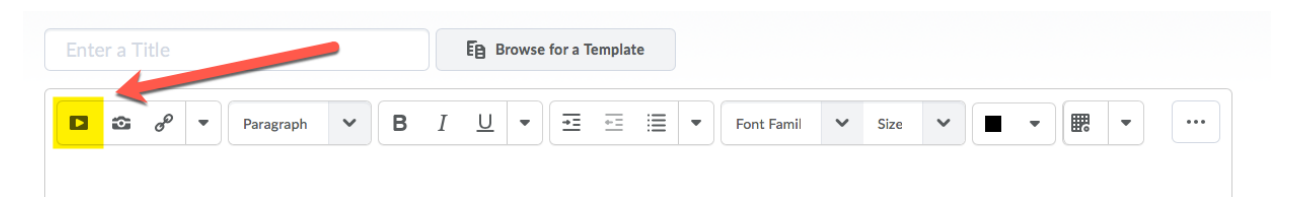

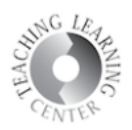

4. Select YuJa from the list.

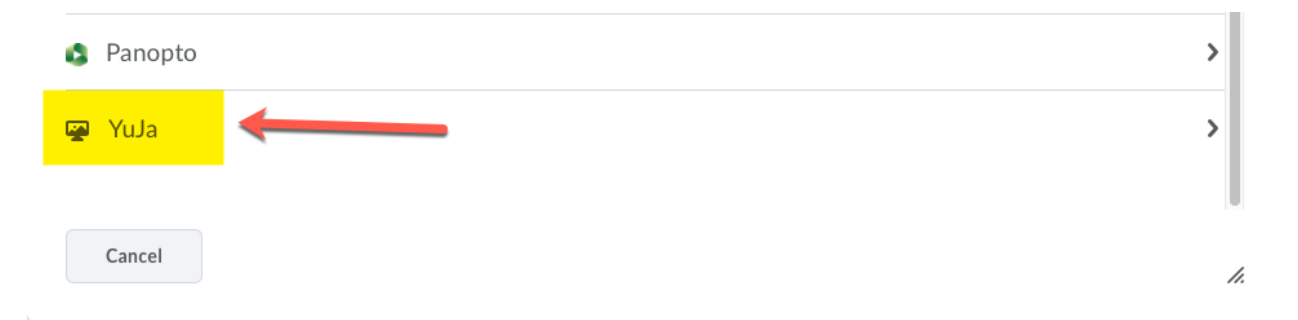

5. Make sure **Video** is selected and then click **Upload** to upload your video.

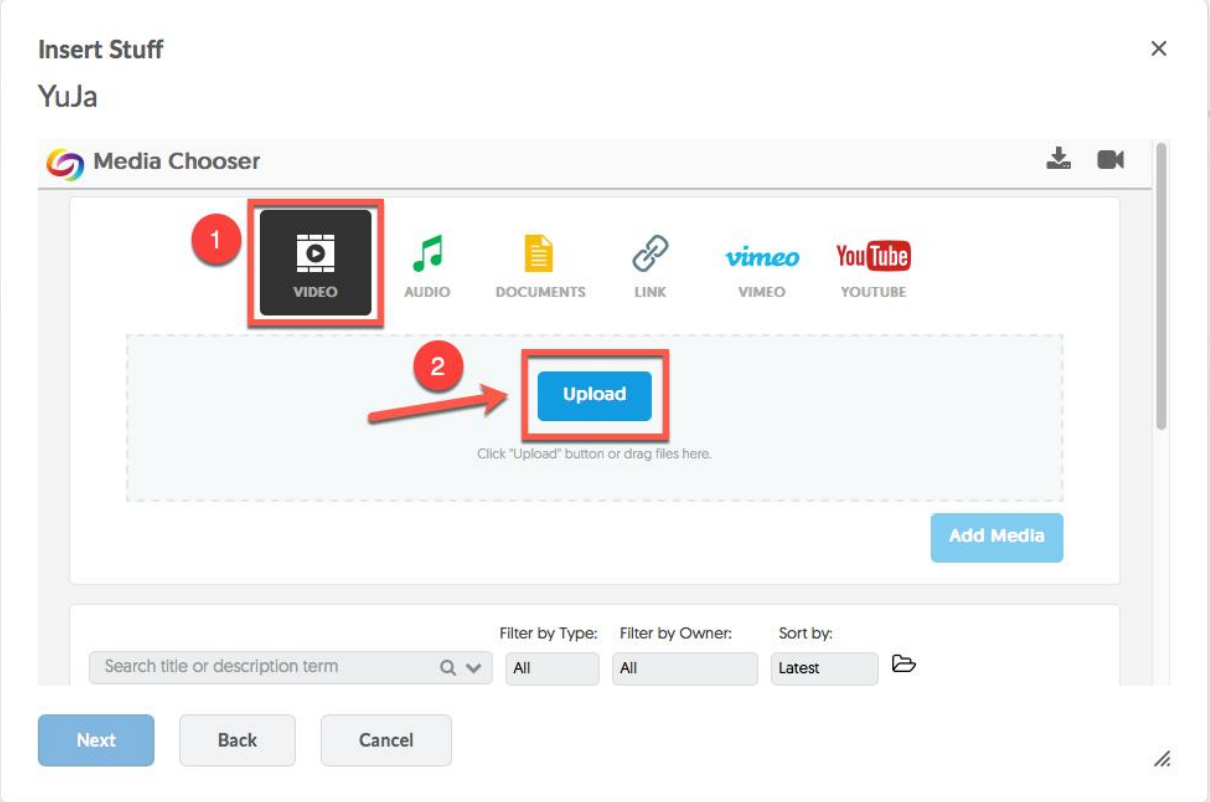

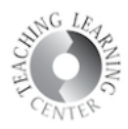

6. Your video will start uploading. Wait until the upload is complete.

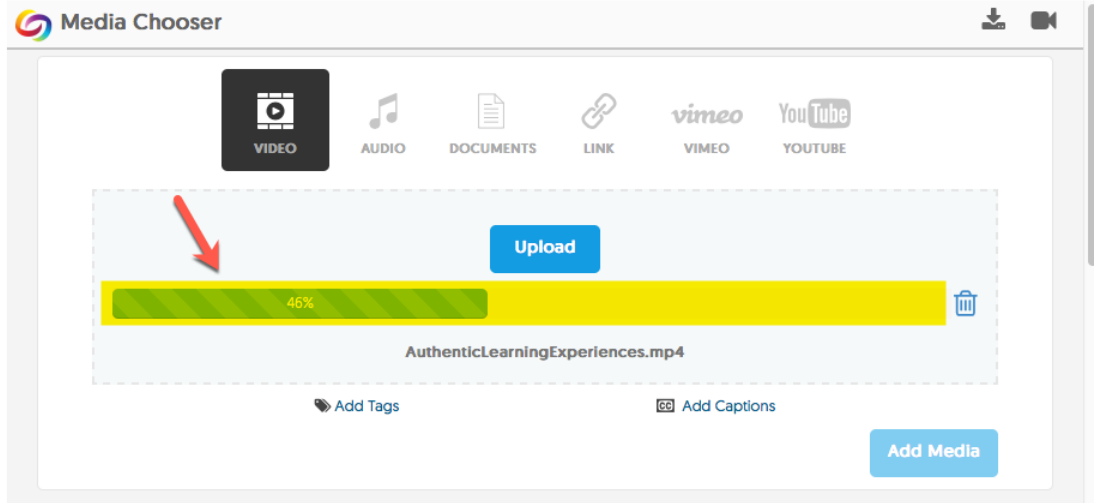

7. After the upload is finished, give your video a **title**. The video will automatically caption in English. Click **Add Captions** to select another language.

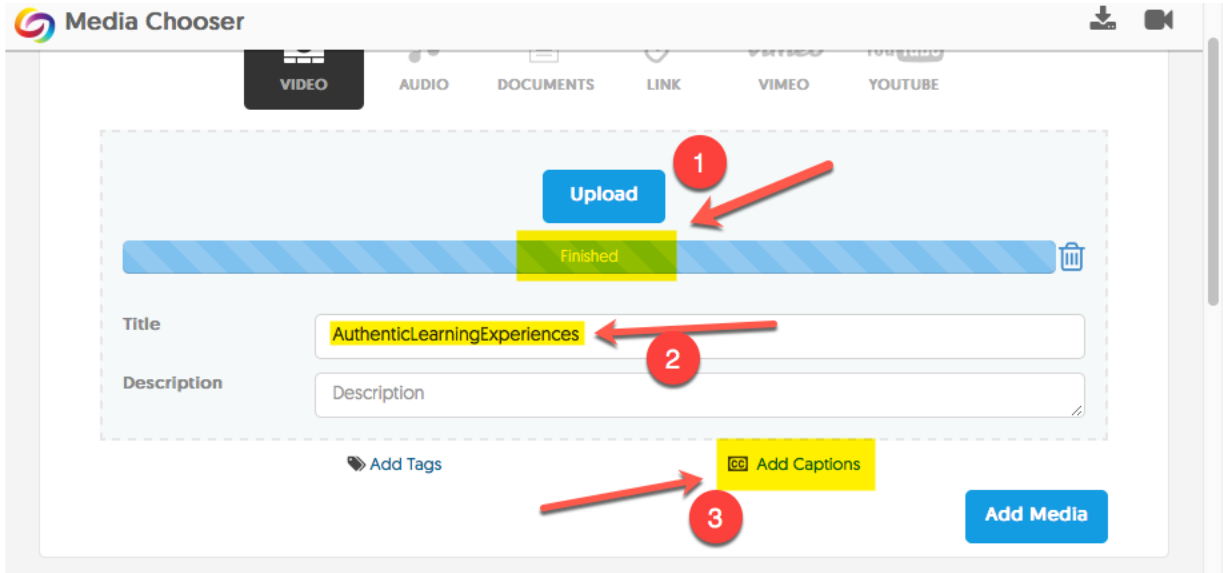

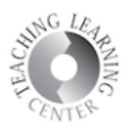

8. Click **Add Media** to finish uploading.

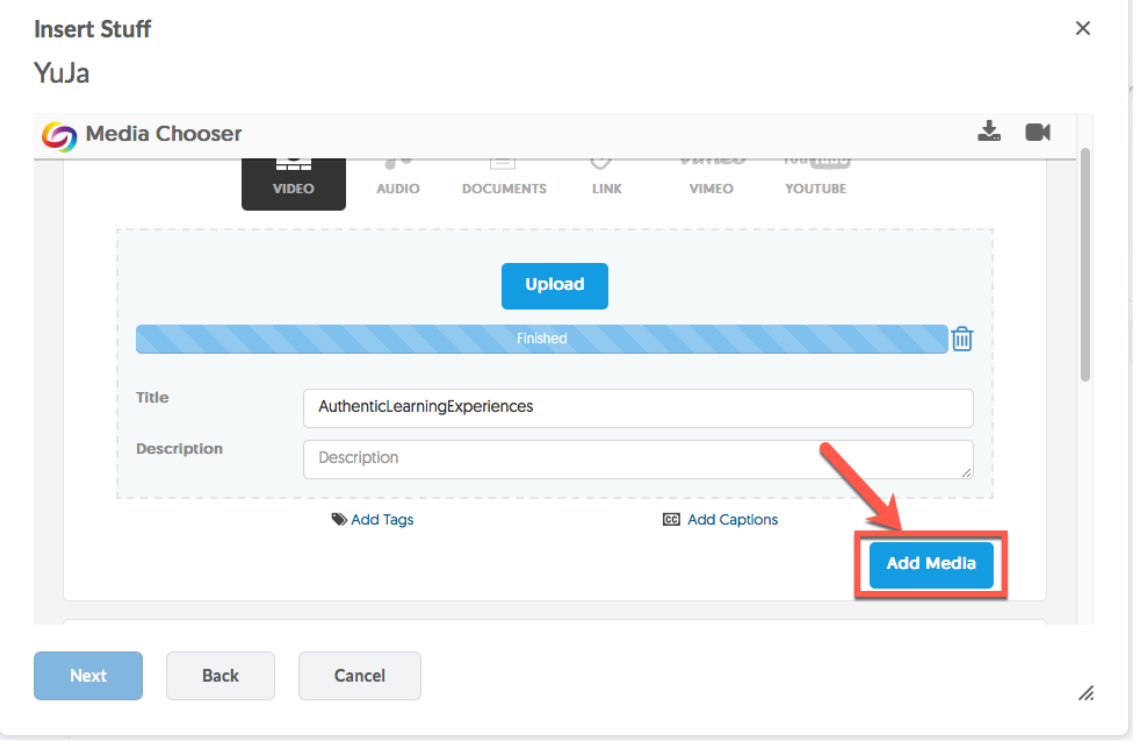

9. You can see your video added into your course folder. Click on your video.

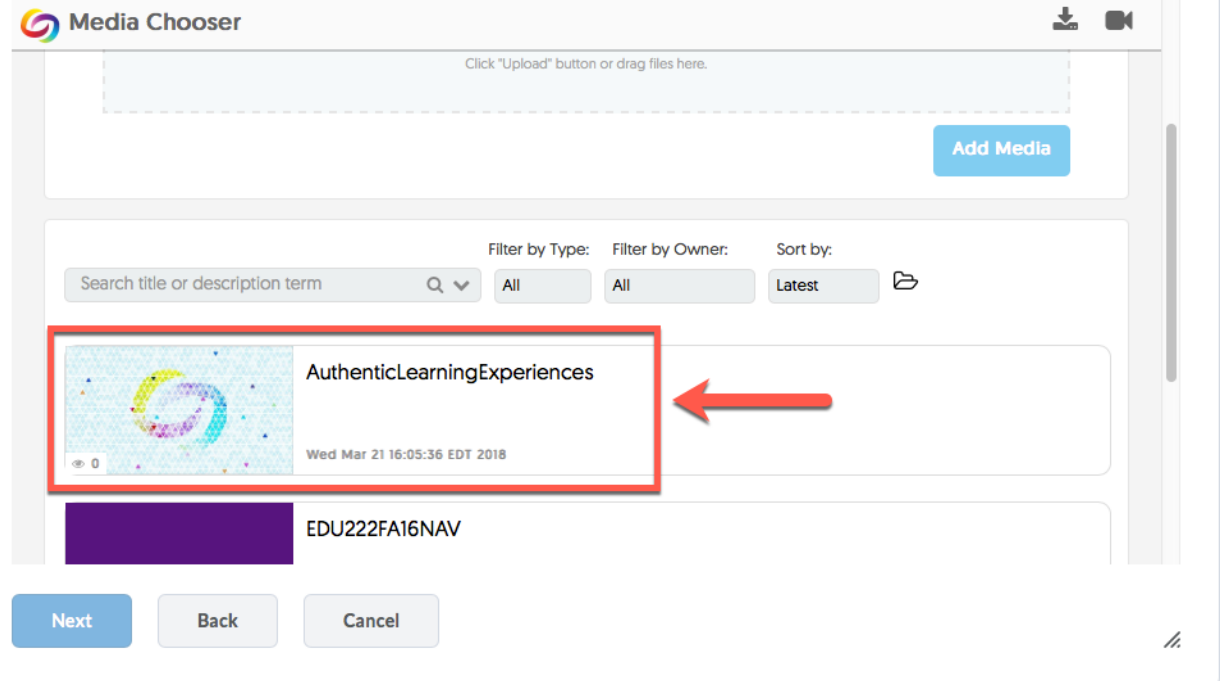

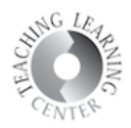

10. Click **Insert** to embed your video into your course content.

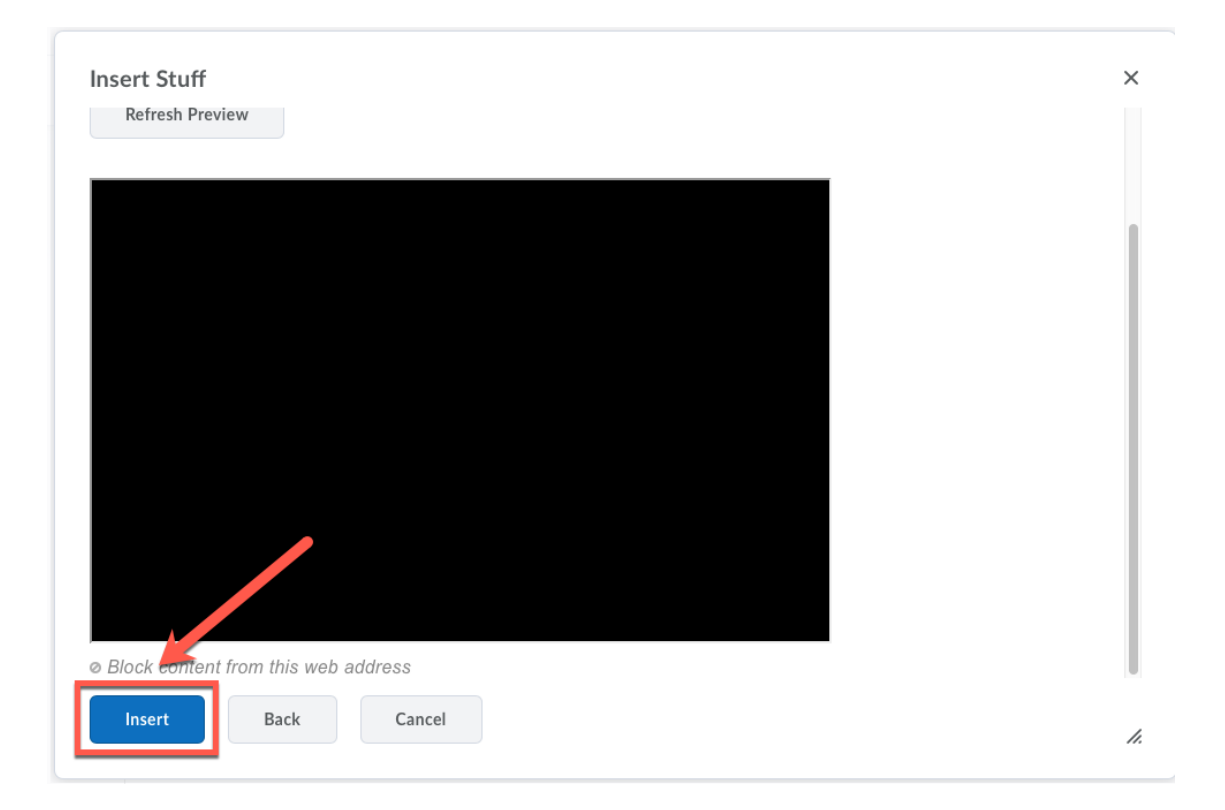

11. Give your video a **title** and then click **Publish**.

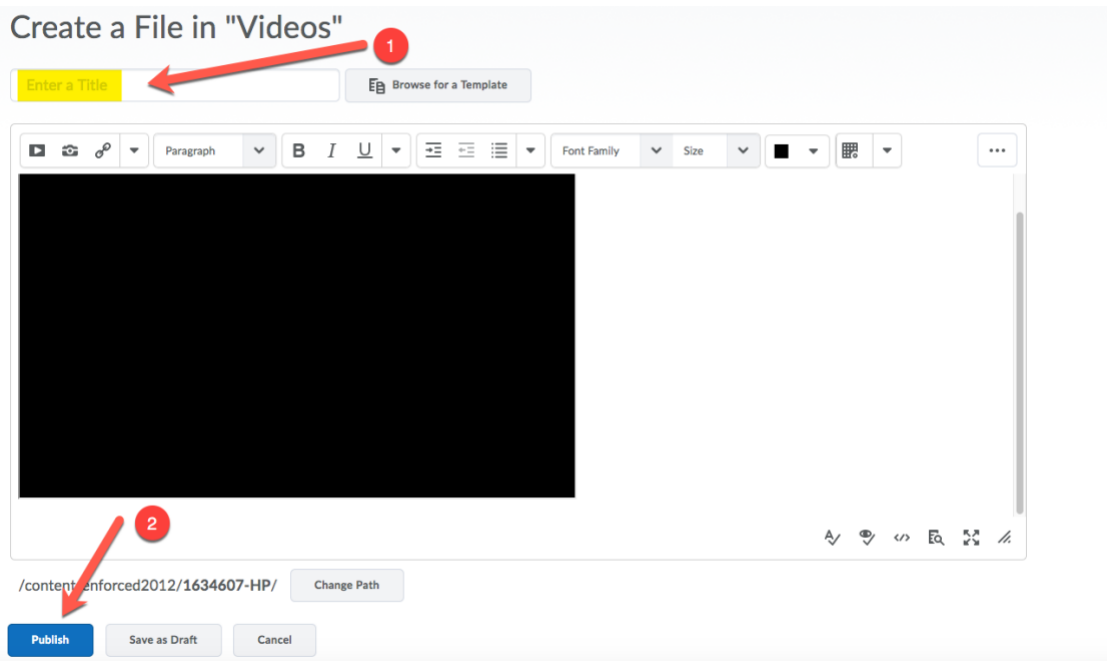

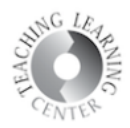

12. You can watch your video once it's published in the course content.

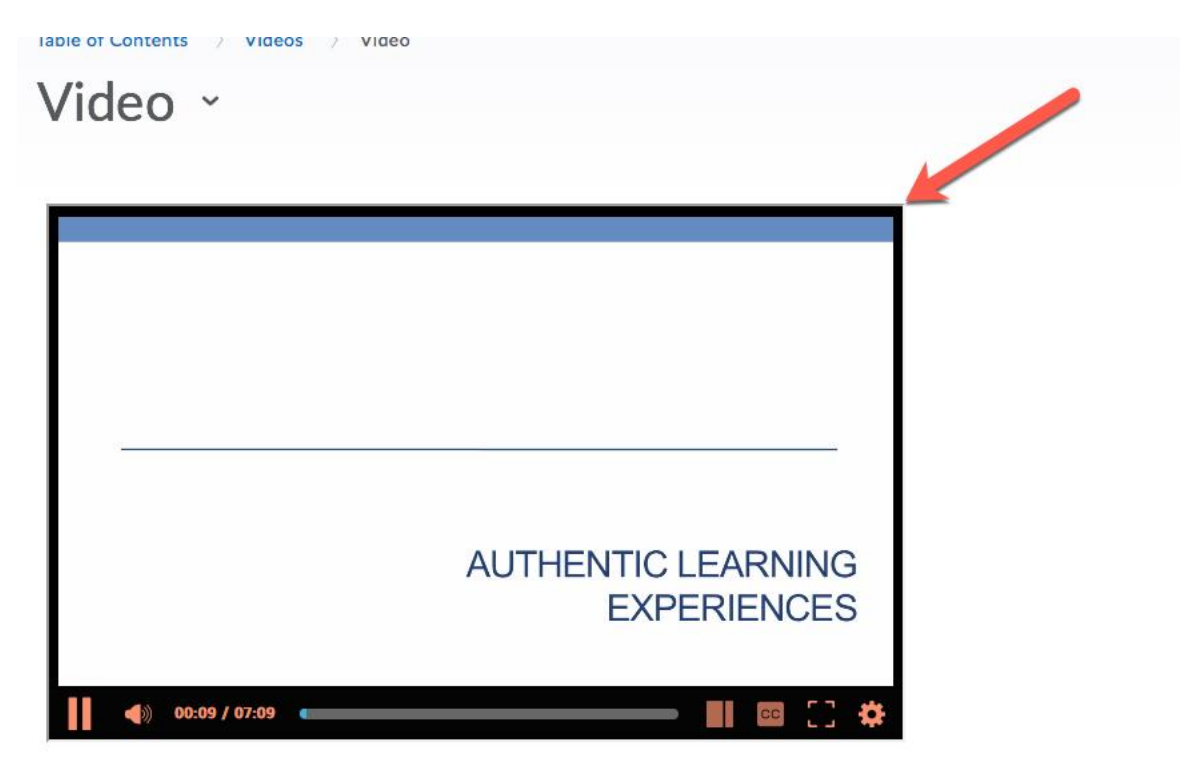